# ールの<mark>帳票発行指示画面の基本操作</mark> システムの基本を提供しているようになっているようになっているようになっているようになっているようになっているようになっているようになっている。<br>しかし、このようには、この基本操作

帳票発行指示画面とは明細表や一覧表などの伝票発行を行う画面のことを意味します。 帳票によっては、テキスト形式(エクスポート)での出力や、エクセルファイルでの出力もできます。 さまざまな絞込みや集計条件を指定でき、様々な角度からの管理・分析資料の作成が可能です。

### ■ 一覧表や台帳の発行

一覧表や台帳の各メニューを選択すると以下のような画面が開きます。 画面のレイアウトは帳票種類によって異なりますので、以下「売掛残高一覧表」を例に説明します。

① 帳票種類の選択、事業所別出力の選択、集約得意先出力の選択などがあり、あわせて抜粋条件を指定する範囲選択などがあります。 都度や固定の抜粋条件や出力条件などは『詳細指定』で画面表示して指定します。

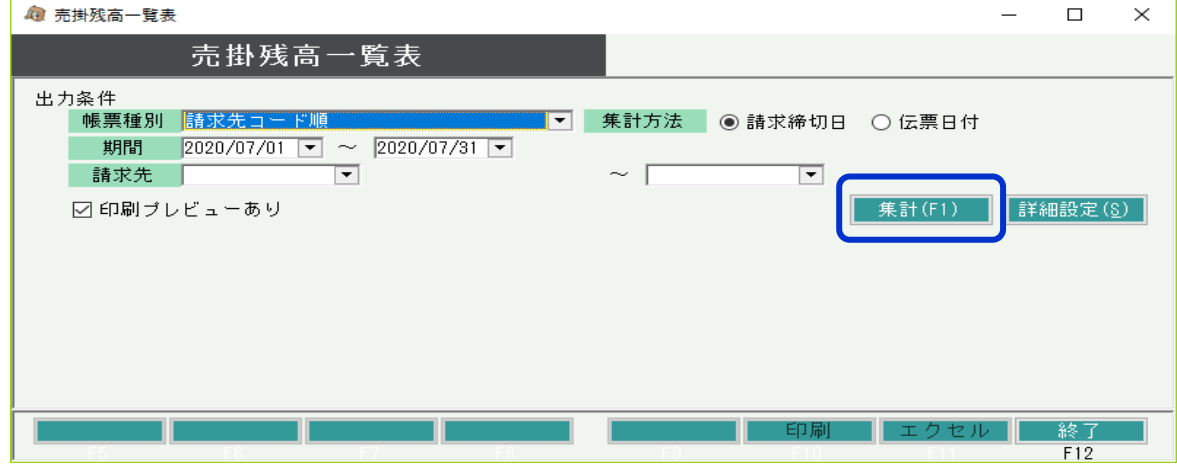

- ・ 帳票種類では、各帳票の並び順、改ページ方法を選択します。 例えば 「得意先分類別得意先コード順」 という帳票種類の場合は、得意先分類ごとに 合計集計され改ページされ、得意先コード順でソートされて出力されます。
- ・ 期間は帳票によっては自動設定されます。左記では当月の1日~末日が自動で設定されます。

#### ② 条件を指定したら「集計」ボタンを押下します。

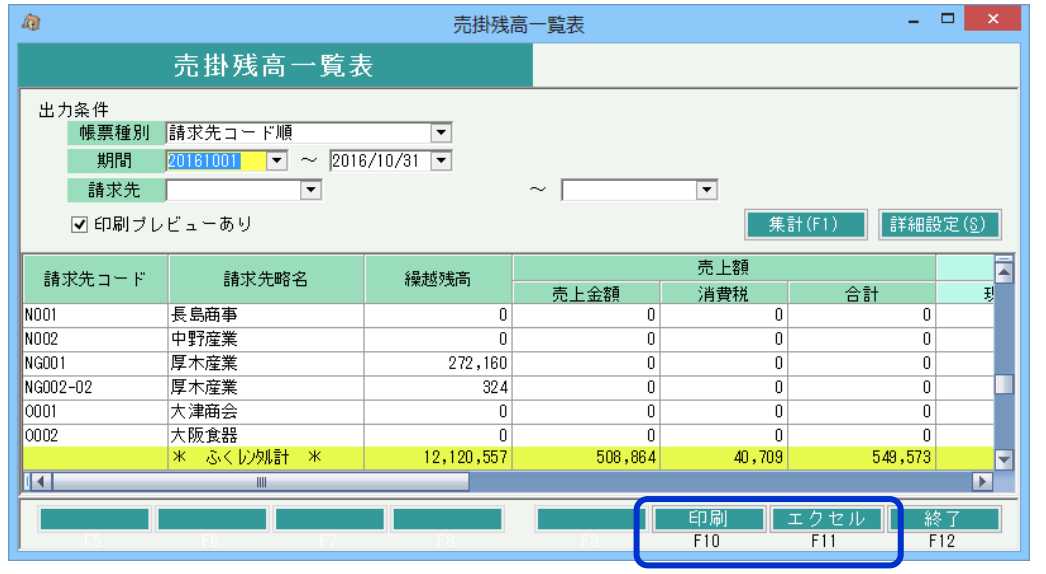

- ・ 必要な条件を指定し、「印刷」ボタンにて発行されます。 (プレビュー表示からの印刷方法は「伝票入力・基本操作」の印刷方法と同様です)
- ・ 帳票を名前をつけて保存したい場合や、データを加工・集計したい場合は プレビュー表示後に保存ボタンでエクセルまたはPDF形式で保存してください。
- ・ 「エクセル」ボタンがある帳票の場合、印刷内容をそのままエクセルに出力できます。

### ◇ 詳細設定ボタン

詳細設定ボタンでは抜粋条件は出力条件の詳細を指定できます。 条件指定後OKボタンにて自動的に集計処理が実行されます。

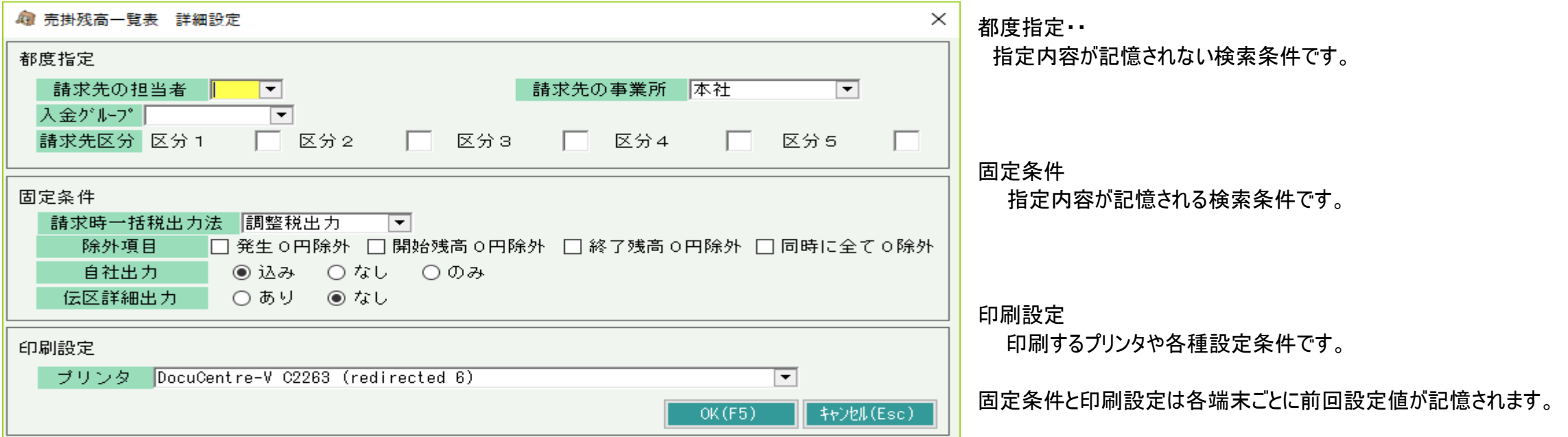

### ◇ XX別一覧表示形式

売掛残高一覧などの帳票では「得意先分類別」などの"~別"発行した場合、画面上は改ページされず、改ページ項目ごとにシートが分かれて画面表示される

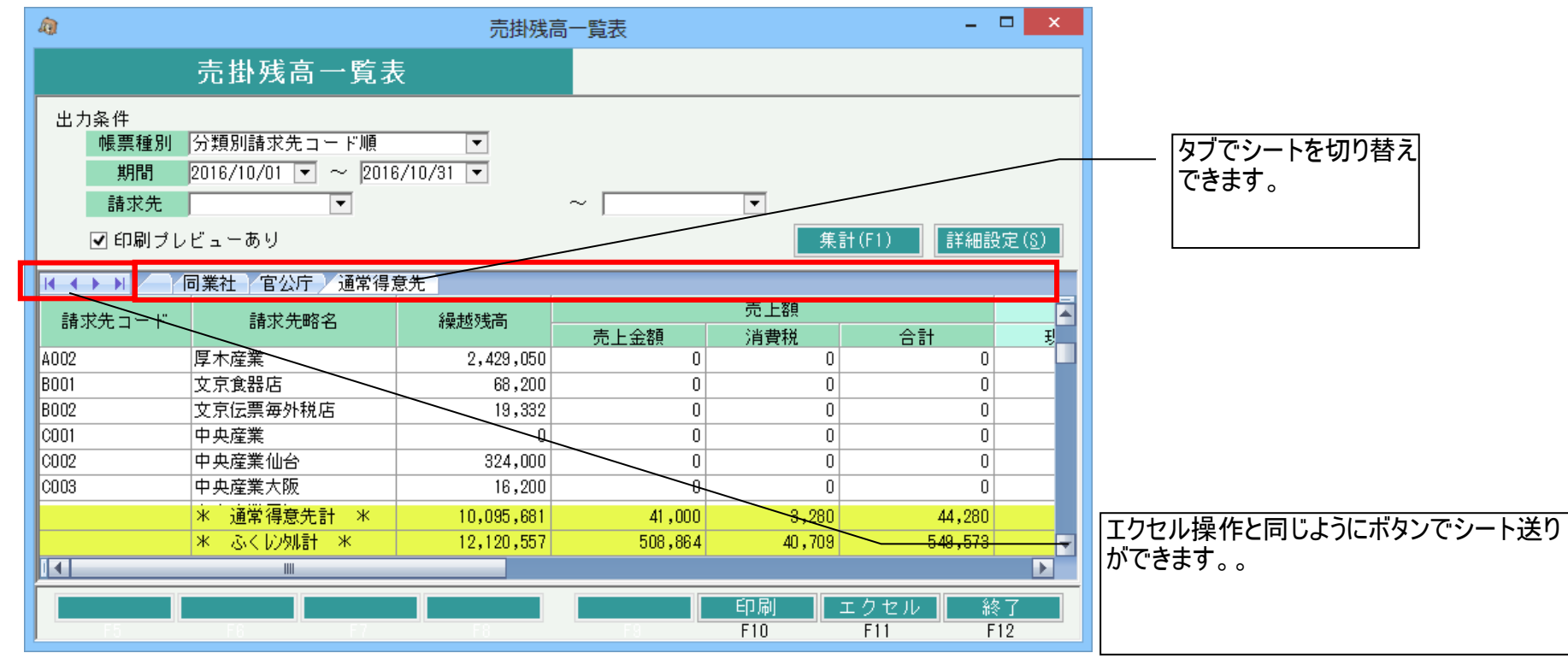

### ◇ 帳票ジャンプ機能

- 一覧から明細、元帳など選択した項目の詳細帳票へジャンプ表示することができます。
	- ・残高一覧の明細行ダブルクリック → 該当データの台帳を表示
	- ・元帳の明細行ダブルクリック → 該当データの伝票を表示
	- ・明細表の明細行ダブルクリック → 該当データの伝票を表示 (表示後伝票修正も可能)

売掛残高一覧より売上伝票までジャンプする場合の例

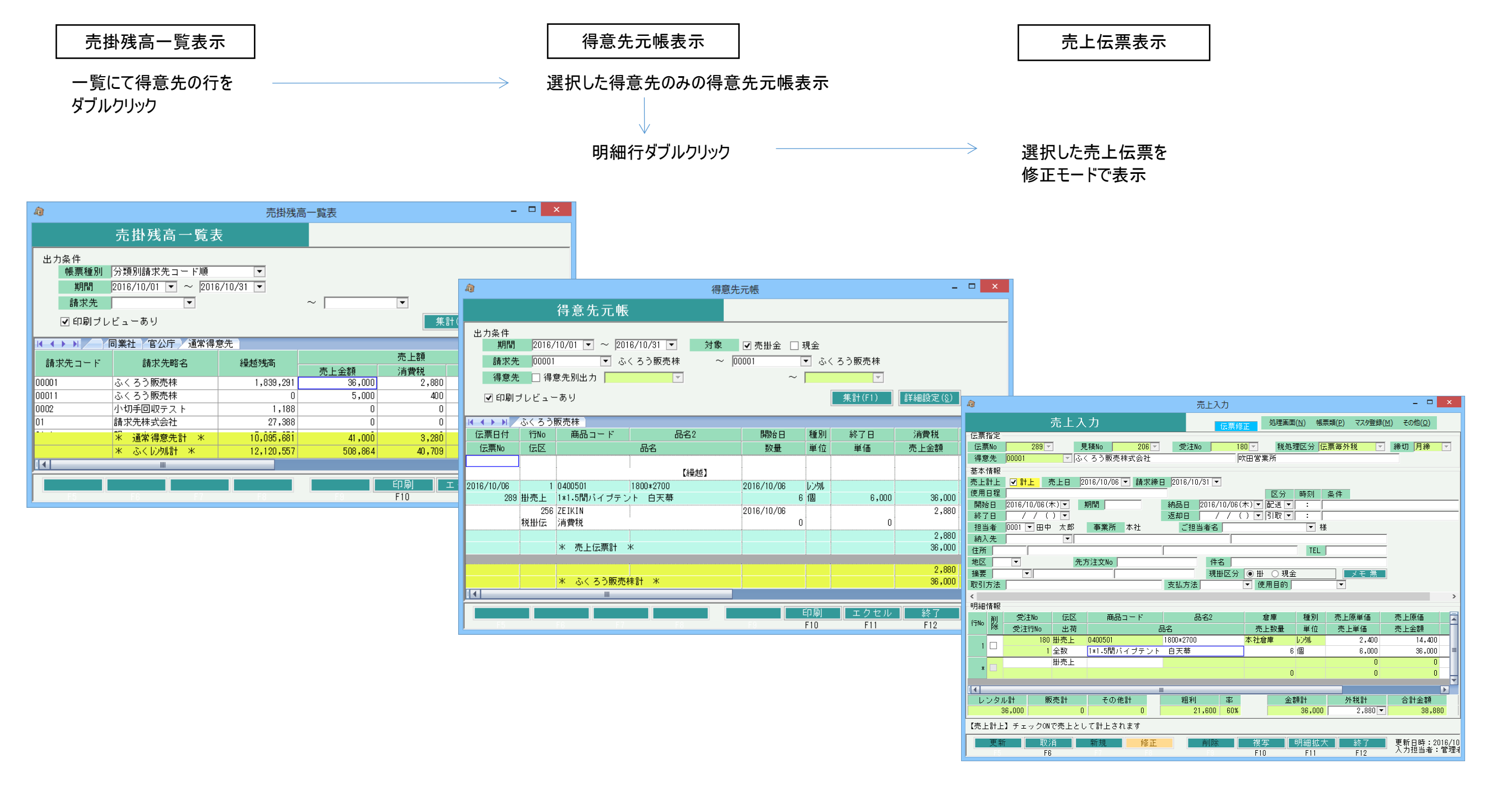

# ■ 明細表の発行

明細表では各伝票(見積、受注、売上など)を詳細な抜粋条件を指定して検索出来ます。 検索結果は画面に表示/印刷/エクセルに出力できます。 また伝票データをそのままエクスポートしたデータをつかうことにより、システムにはない分析資料を作成することができます。

#### 伝票入力の結果を様々な形式で出力できます。

明細表のメニューを選択すると以下のような画面が開きます。

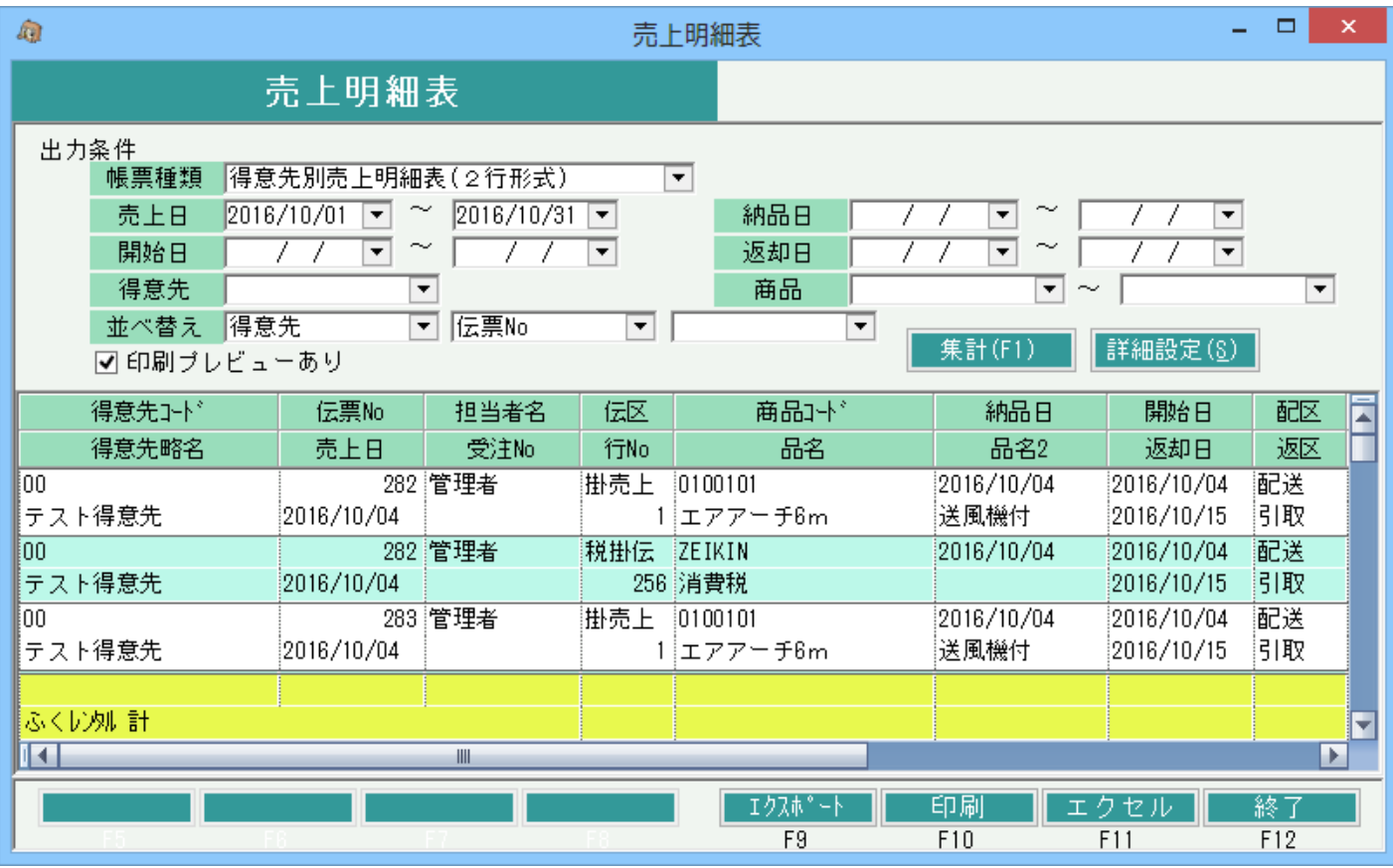

#### ⑤ 集計ボタン

指定した条件でデータを検索して画面に表示します。

#### ⑥ エクスポートボタン

取得したデータをエクセルへエクスポートします。

#### ⑦ 印刷ボタン

取得したデータを帳票に印刷します。検索後(画面に検索結果が表示されている状態)のみ利用可能です。 印刷プレビューありにチェックを付けている場合は印刷プレビューが表示されます。 印刷プレビューありにチェックを付けていない場合は詳細設定で指定されているプリンタで印刷を行います。 (プレビュー表示からの印刷方法は「伝票入力・基本操作」の印刷方法と同様です)

# ① 帳票種類

導入時にいくつかの出力形式が登録されています。

また、自分で作成した出力条件、出力形式の帳票もリストに表示されます。 ※抜粋条件(詳細設定画面のものも含む)は帳票種類別の設定になっています。 帳票種類の選択を変更した場合、選択後の帳票種類の抜粋条件が表示されます。

② 伝票日付など主な抜粋条件

伝票日付、得意先など指定頻度の高い条件が表示されています。 伝票日付は当月の1日~末日が初期表示されます。

これらの項目は伝票日付を除き、詳細設定の画面と連動しています。 詳細設定画面で得意先コードを指定した場合、指示画面でも同じ得意先コードが設定されます。

### ③ 並べ替え

 表示順の指定を3つまで指定できます。2番目以降は指定なしを選択することも可能です。 検索結果は並べ替えの順番で表示されます。1番目に「得意先」、2番目に「商品」を 選択した場合、得意先順、商品順で表示されます。 ※エクスポート出力画面ではあらためて並べ替えを指定するため、 エクスポートの際にはこの並べ替え設定は影響しません。

### ④ 印刷プレビューあり

チェックONの場合は印刷前にプレビュー画面が表示されます。 (プレビュー画面の内容、印刷方法は「伝票入力・基本操作」の印刷方法と同様です) ⑧ エクセルボタン

帳票イメージをエクセルに出力します。検索後(画面に検索結果が表示されている状態)のみ利用可能です。 ボタンをクリックすると下のような、ファイルの保存先を指定する画面が表示されます。 エクセルファイルの出力先を指定して「保存」ボタンをクリックするとエクセルファイルを作成し、作成したエクセルを開きます。

⑨ 詳細設定ボタン

更に細かい検索条件の設定や出力形式等が指定できます。 詳細設定画面のOKボタン押下すると自動的に集計処理が実行され、画面に表示されます。 詳細設定画面に関しては「2)詳細設定画面」で説明します。

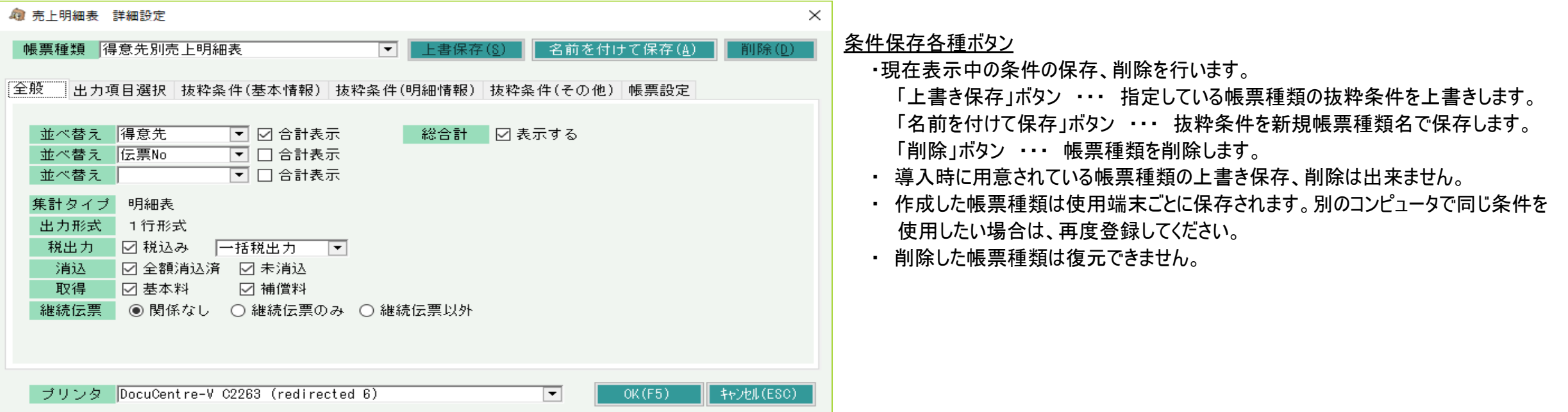

#### 各設定タブ

 出力方法や出力条件の内容をタブ別に表示しています。 「全般」タブ ・・・ 並べ替え方法や集計方法、税出力などを指定します。 「出力項目選択」タブ・・・画面や帳票・エクセルに出力する項目を指定します。 ※集計タイプ=合計表の場合、出力項目は設定できません。(決まった項目が出力されます) 「抜粋条件(基本情報)」タブ ・・・ 伝票別の項目の抜粋条件を指定します。 「抜粋条件(明細情報)」タブ ・・・ 明細行別の項目の抜粋条件を指定します。 「抜粋条件(その他)」タブ ・・・ マスタ情報など伝票の項目以外の抜粋条件を指定します。 「帳票設定」タブ ・・・ 帳票出力時やエクセル出力時の出力設定を行います。 (画面表示およびエクスポートには関係しません)

#### プリンタ設定

帳票出力時のプリンタを指定します。

◇ 明細表 詳細設定画面 項目説明 明細表の詳細設定で共通する、抜粋項目を除いた出力設定について説明します。

- 
- ① 並べ替え

出力指示画面の並べ替えと同じです。指定した順番に検索結果を並べ替えて表示します。

### ② 合計表示

各並べ替えキー項目の変わりごとに合計行を挿入するかどうかを指定します。 チェックOFFの場合は並べ替え項目が変わっても合計行を挿入しません。

③ 集計タイプ

明細形式で表示するか、合計形式で表示するかを表示しています。変更は出来ません。 合計表では出力項目は固定となりユーザが設定することは出来ません。 選択変更ができないので、新しい帳票種別を作成する際は集計タイプが同じものを元に作成してください。

#### ④ 出力形式

2行形式または1行形式かを表示しています。変更は出来ません。 選択変更ができないので、新しい帳票種別を作成する際は出力形式が同じものを元に作成してください。

⑤ 税出力

 消費税の出力形式を選択できます。入金、支払、入出庫の明細表にはこの項目はありません。 「税込み」チェックありの場合だけ 一括税出力/調整税出力 が選択できます。 各チェックON/OFF時の表示の切り替わりを次項に説明します。 税抜金額¥70の商品を1個を3種類売上計上した場合の例を表示します。 (伝票毎外税得意先、入力金額\70、\70、\70、伝票消費税\10、合計\220) (伝票毎内税得意先、入力金額¥73、¥73、¥73、合計¥219)  $($ 請求時一括得意先、入力金額\70、\70、\70、合計\210、 消費税伝票 消費税\10)

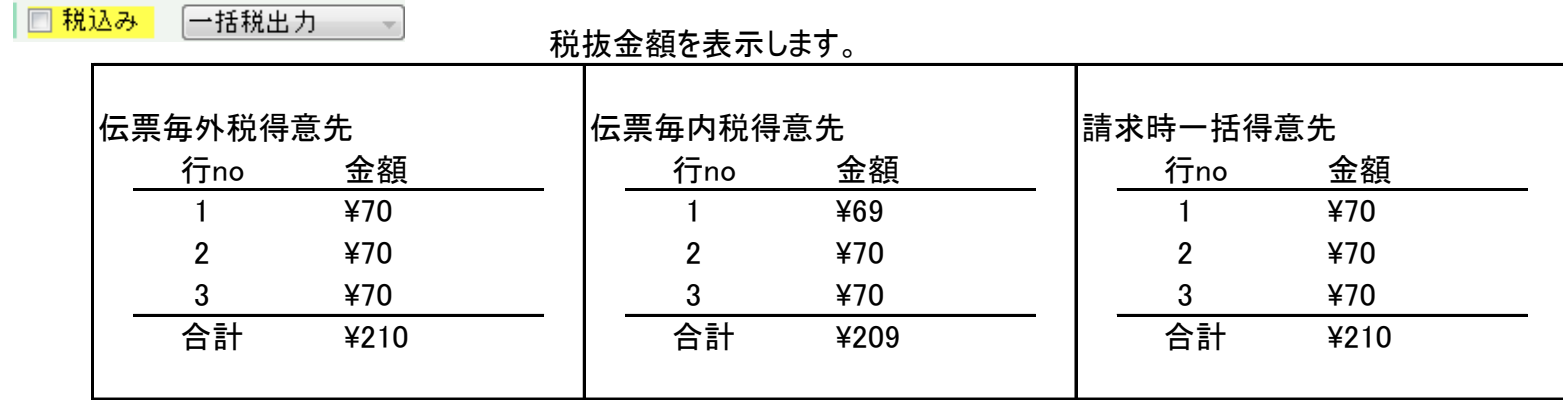

# 図 税込み [一括税出力 →]

外税得意先では各行を税抜金額で表示し、消費税行に消費税を 表示します。内税得意先では各行に税込金額を表示します。 (伝票入力画面と同じ形式です。)

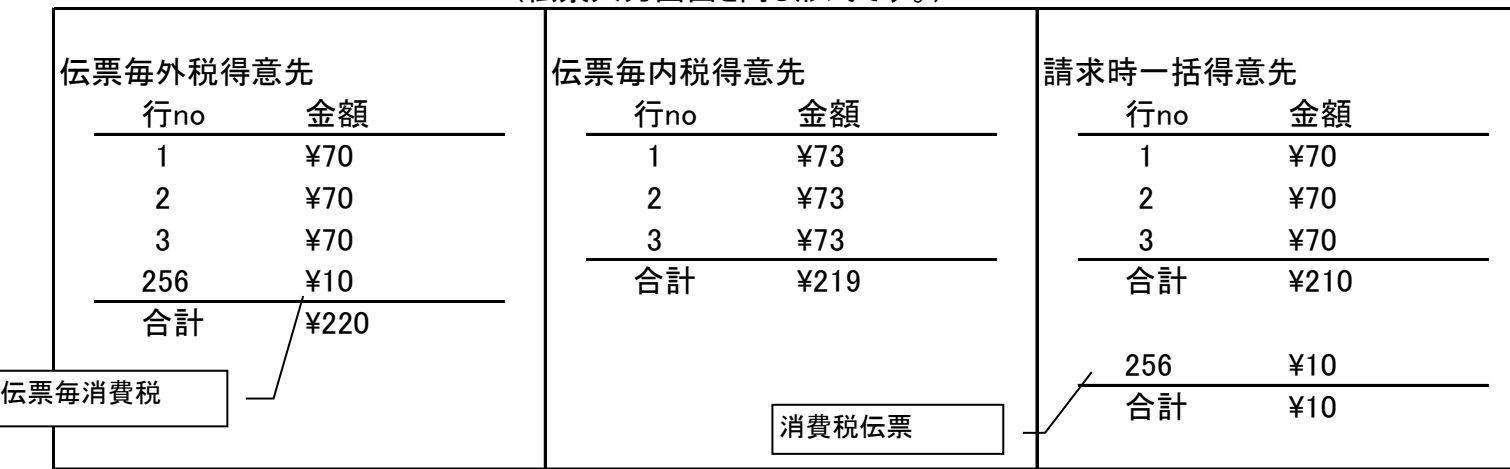

■税込み 調整税出力 ▼

### 各行を税抜金額+行毎消費税で表示します。 消費税行は調整額がある場合のみ表示します。

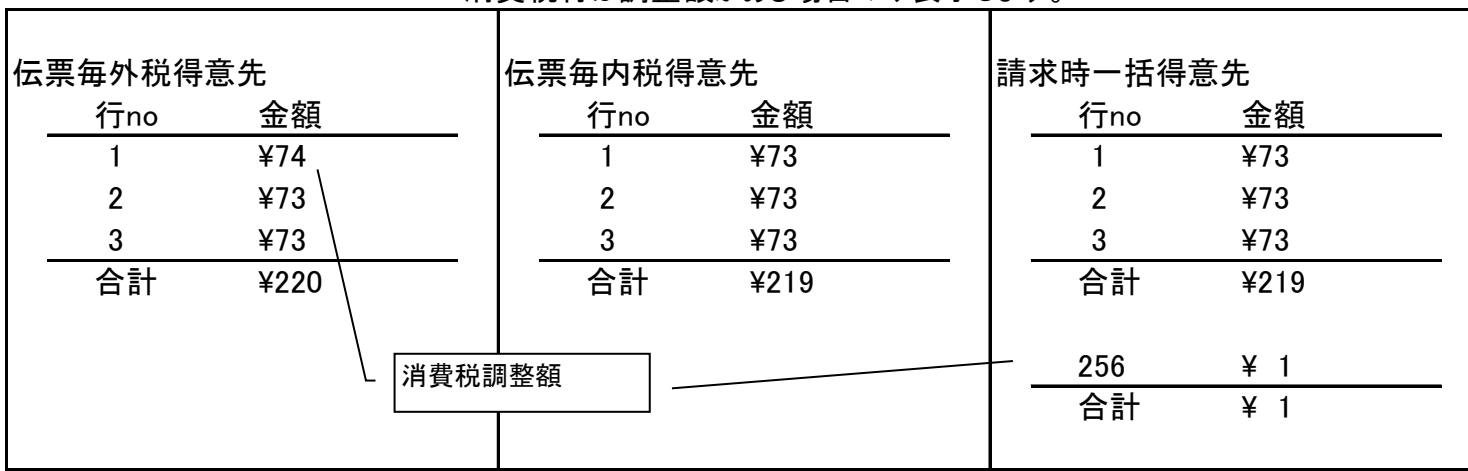

# ⑥ 総合計

チェックONの場合、検索結果の最終行に総合計の行を挿入します。

# ⑦ 出力項目選択

集計タイプで「明細表」を選択している場合、画面と印刷の表示項目を選択することができます。 (エクスポートでは出力画面で選択するためこの設定は影響しません)

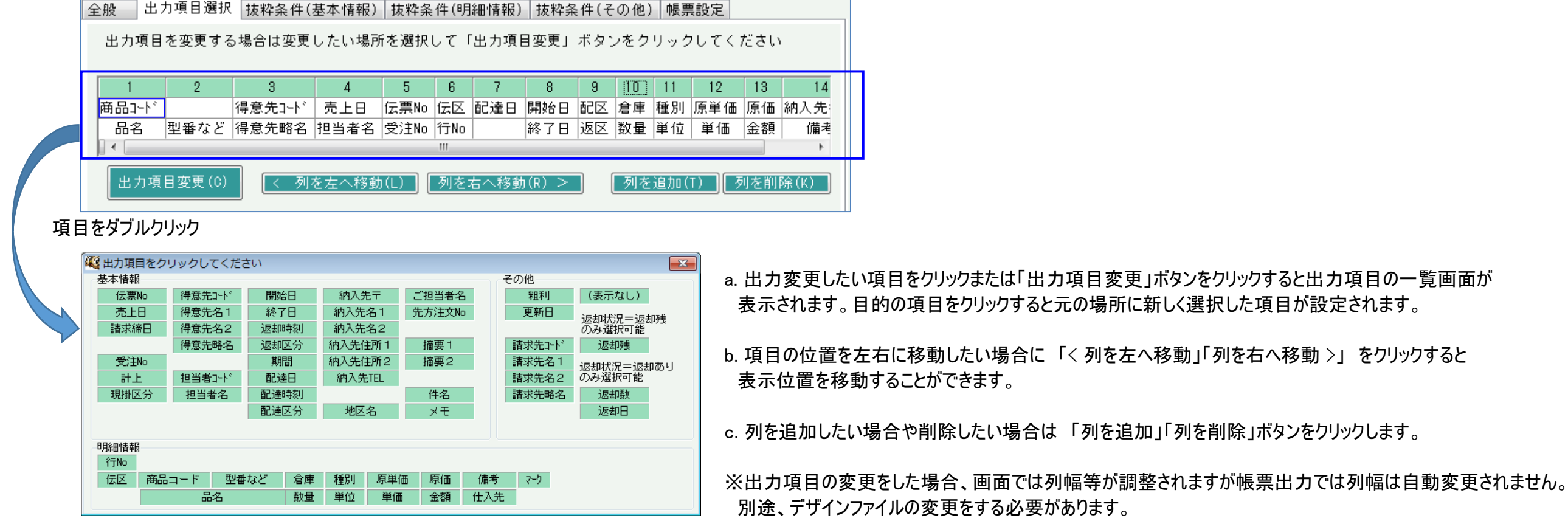

⑧ 抜粋条件(基本情報~その他タブ)

伝票、明細、マスタの単位で抜粋条件を指定できます。複数指定した場合は全ての条件を満たす伝票が出力対象となります。

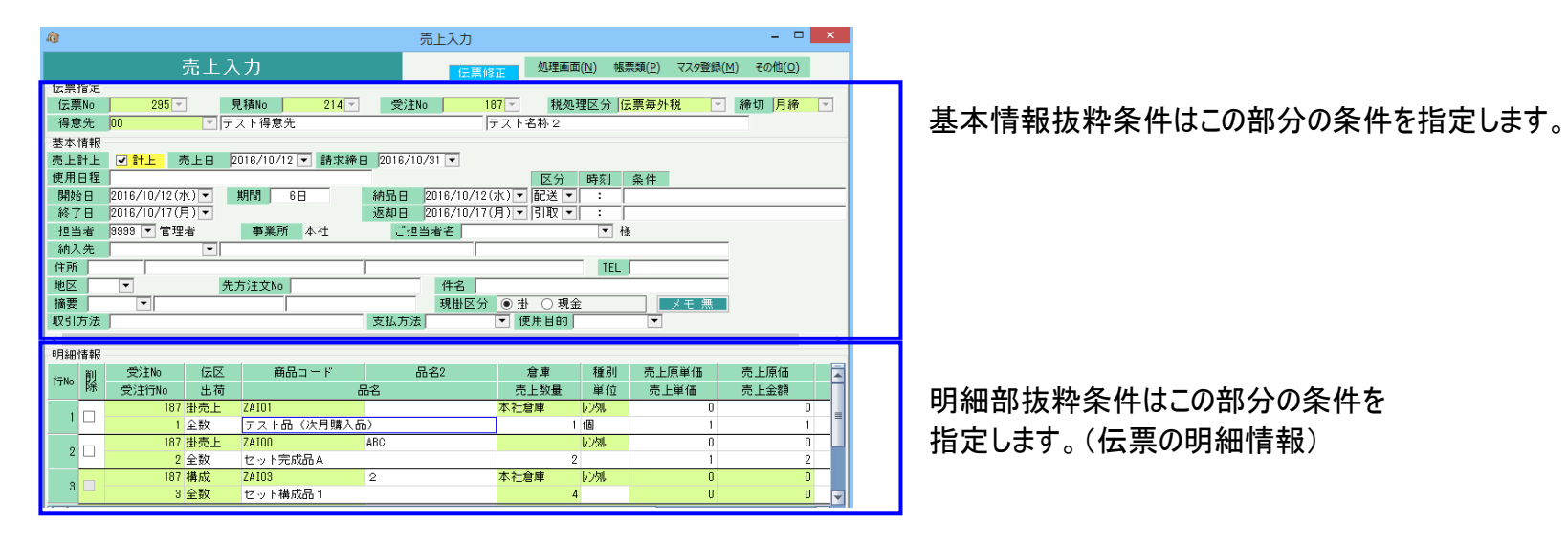

マスタ内容抜粋条件はデータ部または明細部の項目のマスタ内容を条件指定します。

# ⑨ 帳票設定

・ 帳票を並べ替え1で改ページする 並べ替えで選択した1つ目の項目の内容が替わるときに改ページするかどうかを選択します。 改ページは印刷時(エクセル出力時は改シート)にのみ有効です。この設定は画面表示には影響しません。

### ・ デザインシート名

 帳票出力時のレイアウトを設定したエクセルシートの名称を設定します。 「デザインファイルを表示」ボタンをクリックするとエクセルのレイアウトデザインファイルが表示されますので自由に変更できます。 導入時の帳票種別に合わせて設定済みなので、帳票種別を追加した場合や出力項目を変更した場合に必要に応じてレイアウトを変更します。 ※各自でレイアウトを変更すると、全社的なレイアウトファイルの更新時に変更内容が上書き更新される場合があります。 各自でレイアウト変更する場合は、全社レイアウトも変更する必要がありますので、担当SEまでご連絡ください。

◇ エクスポート

エクスポートとは、各明細データをエンドユーザにて編集・加工・集計しやすいように、データの一覧形式で出力するものです。 ・全明細項目をそのまま出力できる「編集加工用形式」と、エクセルのピボットテーブル機能向けにデータ加工した「ピボットテーブル用形式」の2種類の出力が可能です。 ・出力データはエクセルにダイレクトに出力されますので、すぐに編集作業に取り掛かれます。 ・出力データには、指示画面で指定した抜粋条件が反映されています。また、出力時の並び順を明細表と同様、第3キーまで指定できます。

① 明細表下部の「エクスポート」ボタンを押します。

※データ集計してエクスポート対象のデータが画面に表示されている必要があります。

② 出力書式より、「編集加工用形式」か「ピボットテーブル用形式」を選択します。

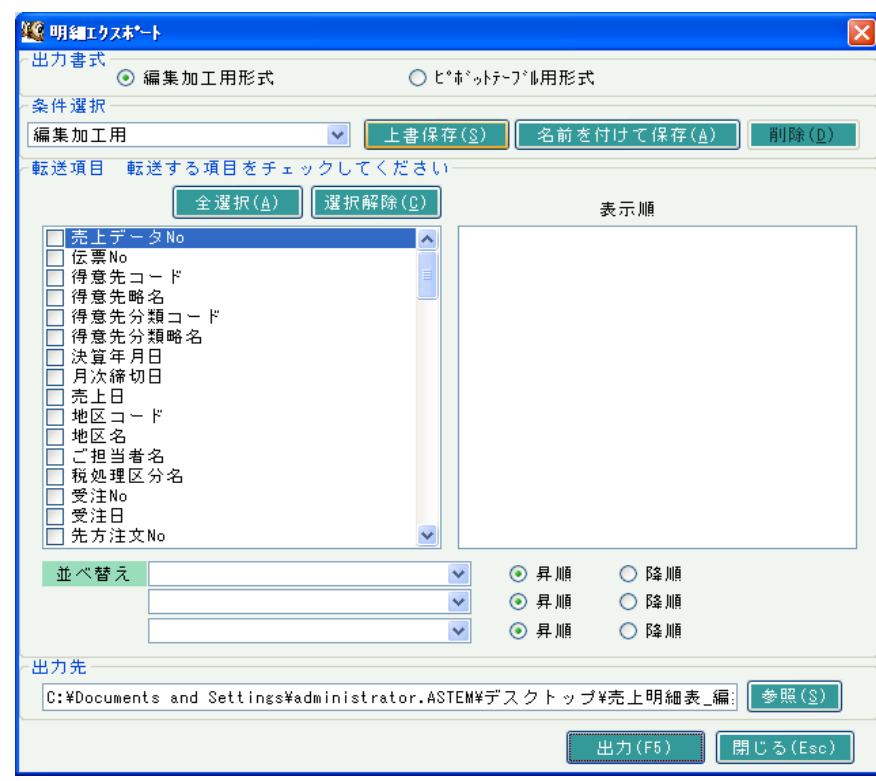

・編集加工用・・・ 伝票入力データから出力したい項目を選択でき、そのまま出力します。

・ピボットテーブル用・・・ エクセルのピボット機能向けに、あらかじめ容易された項目から選択でき、 その項目を出力します。 例えば受注年月やコードと略名が連結されているような項目です。 (受注年月ごとの集計を出力する場合など有効に利用できます)

- ③ 条件選択リストより、条件名を選択します。
	- 条件選択のリストについて・・・
	- ・選択した条件内容を名前を付けて保存すると、条件選択のリストから選択可能となります。
	- ・変更した内容を、選択した条件に記憶させたい場合は「上書き保存」を押します。
	- 新たな条件として保存したい場合は「名前をつけて保存」を押し、条件名を入力し、[OK」ボタンにて保存します。
	- 保存した条件は次回より条件選択のリストから選択可能となります。
	- ・条件を削除したい場合は、対象の条件を選択後、「初期化/削除」ボタンを押します。(選択している分のみ削除されます)
	- ・この条件は操作しているログインユーザごとに保存されています。
	- 別のユーザにてエクスポートする場合は、再度条件登録が必要なのでご注意ください。
- ④ 転送項目欄より、出力する項目を選択または解除します。 ③にて登録された条件選択した場合、自動で項目選択されますので、選択する必要はありません。 また、並べ替えの欄にて、選択した項目から並び順を先頭から3つ指定できます。(得意先コード、売上日、伝票No順など・・・)
	- ・項目は、チェックOn、Offする度に画面右側に選択した項目として反映されます。 選択した順に画面右側の最後尾に追加され、表示されている上から順に エクセルにデータ出力されます。

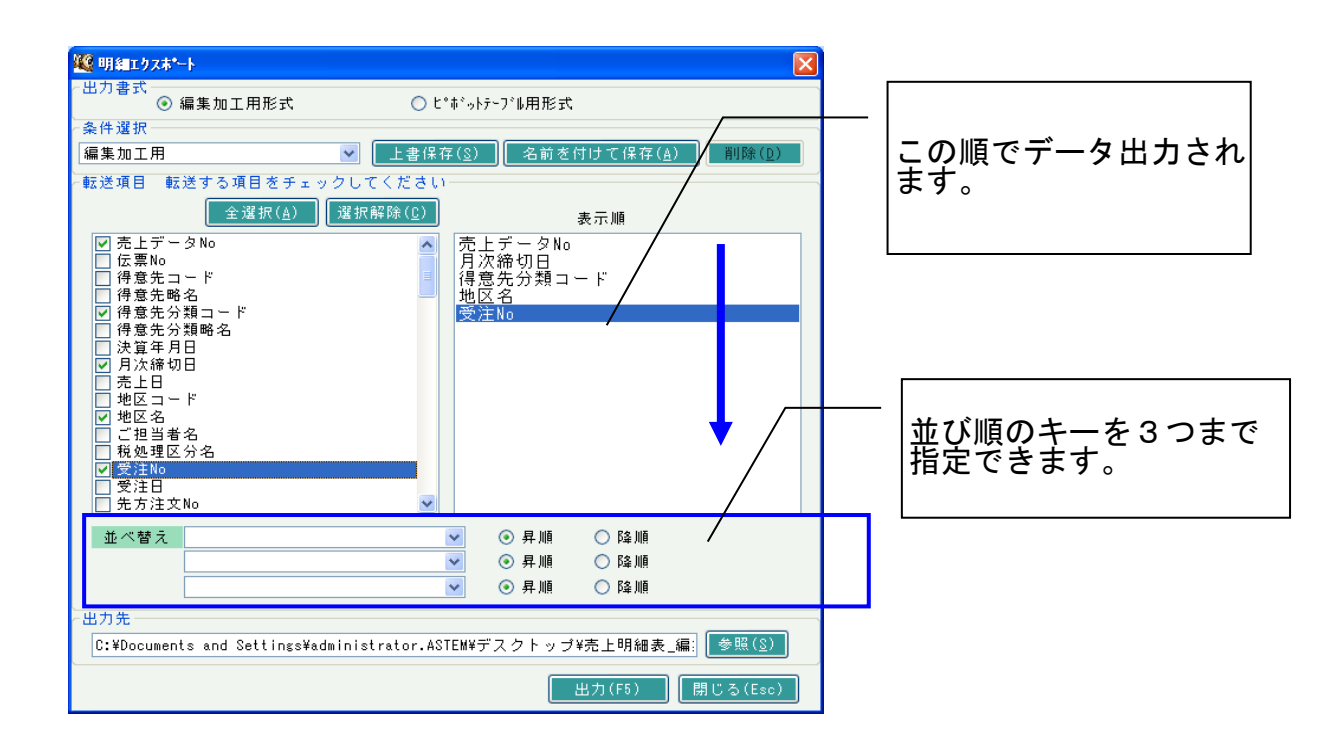

- ⑤ 出力先には、ファイルを作成するパスとファイル名を入力します。 参照ボタンを押すと以下の画面が表示され、ファイル名の変更もできます。 「開く」ボタンにてファイルの指定は完了です。 (一度指定したファイル名は記憶されます)
- ⑥ 「OK」ボタンにて自動的にエクセルが起動され、データ出力が開始されます。
- ⑦ エクセルの動作が停止したらデータ出力の完了です。この時点でファイルはすでに保存されています。 以後は、自由に編集加工してオリジナルの帳票を作成してください。

◇ ピボットテーブルでの加工

以下にピボットテーブルを使用した編集例を説明します。

以下、Officeのバージョンによっては多少操作が異なり、また、下記以外でも多くの編集機能があります。 ピボットテーブルの操作・機能詳細に関しては、市販のOffice関連書籍にて確認してください。

① エクスポート手順②にて「ピボットテーブル用形式」を選択し、手順⑦まで同様の処理します。

※以下、Office2010バージョンを例に説明します。

② エクセルにデータ出力が完了したら、左上のセル(A1)をクリックする。

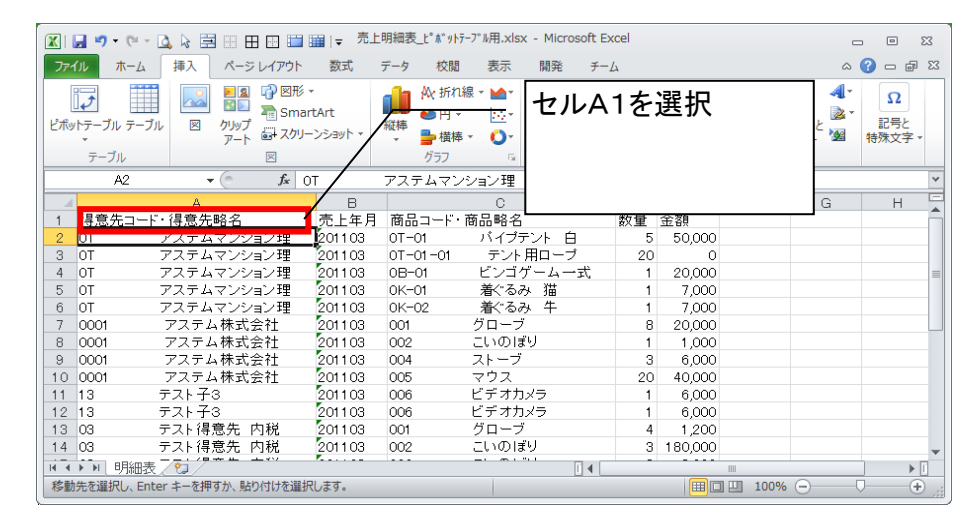

③ 「挿入」タブを選択し「ピボットテーブル」をクリックします。 データの範囲選択の画面が表示されるので「OK」ボタンをクリックします。

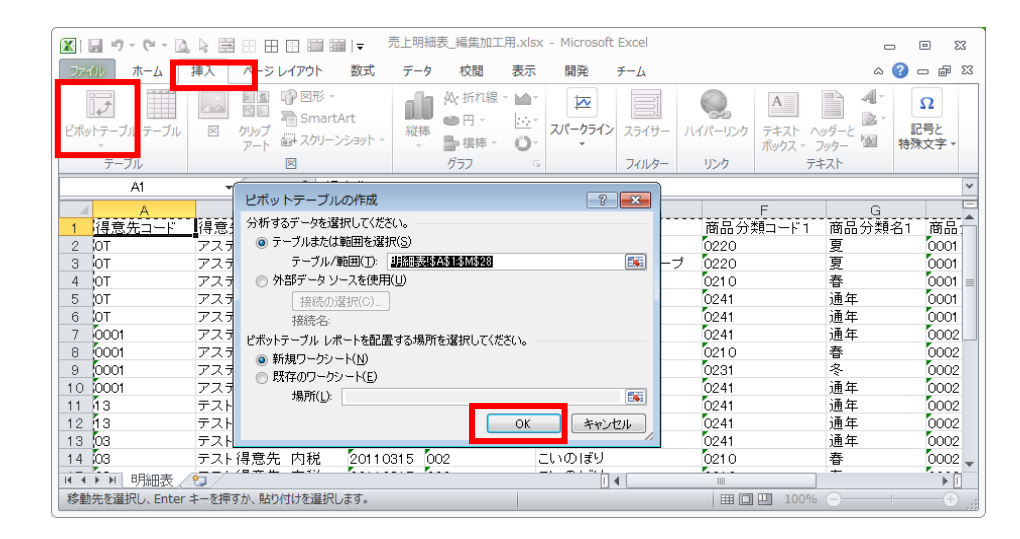

⑤ 以下のようなフィールドリストの画面(a)と空白の一覧表スペース(b)とが表示されます。

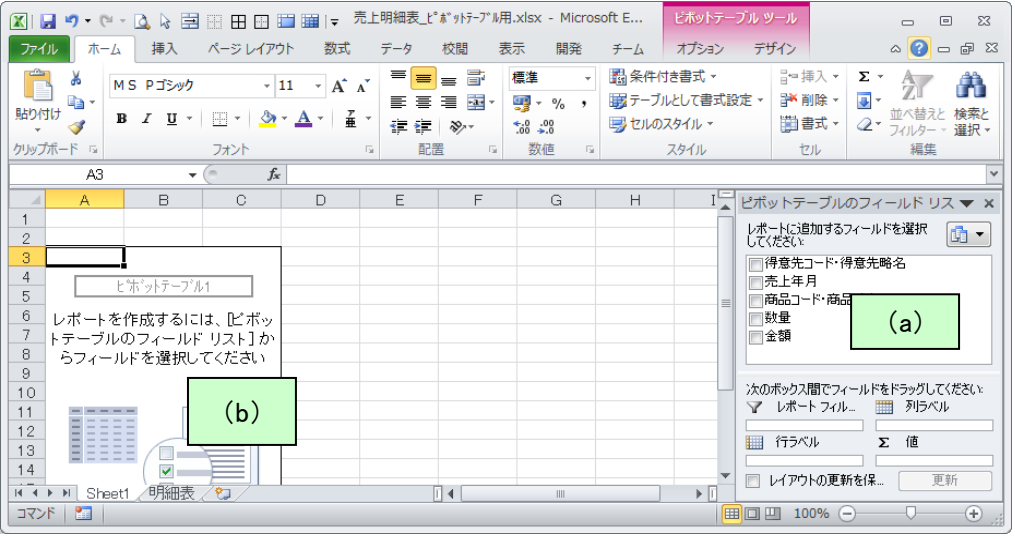

(a)フィールドリスト

一覧表(b)に集計・表示する項目を選択します。表示したい項目にチェックを入れます。

(b)一覧表スペース

フィールドリストから選択された項目を表示し、その項目ごとにデータ集計します。

例) 以下のような一覧表を作成したい場合。(売上明細より)

各得意先ごとに売上年月ごとの金額を表で集計したい。また、各金額は商品ごとでも集計して確認したい場合・・・。

- ・ (a)にて「得意先コード・得意先略名」「売上年月」「商品コード・商品略名」「金額」にチェックを入れます。
- ・ (a)の下のレポートフィルターに「得意先コード・得意先略名」をドラッグアンドドロップします。
- ・ (a)の下の列ラベルに「売上年月」をドラッグアンドドロップします。

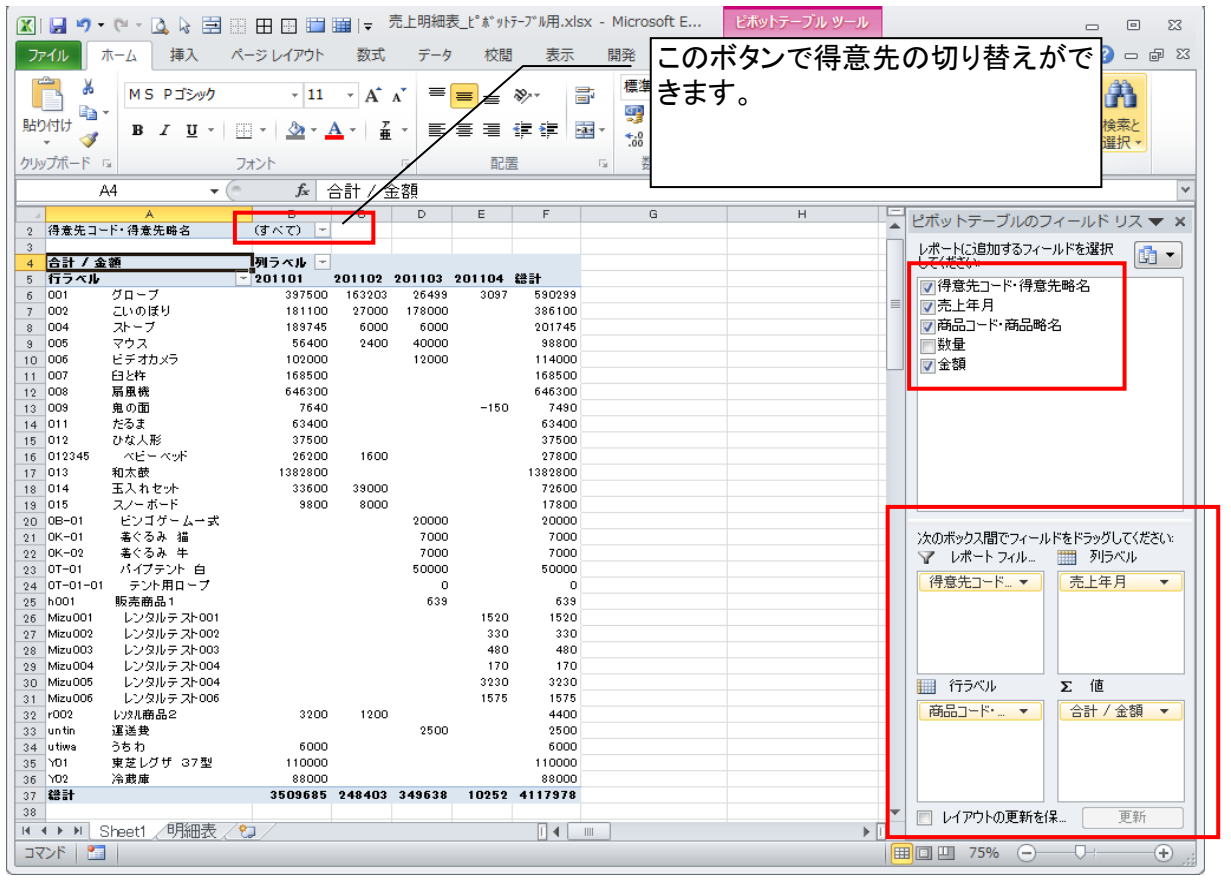

以上で集計作業終了です。 左記のような一覧が完成するので、 後は自由に編集加工し一覧表として完成させてください。

・ピボットテーブルとは、与えられた表形式のデータより、簡単な集計表や グラフ作成を行えるツールです。 例えば、毎月の会議等で提出する資料は別フォームであらかじめ作成・準備しておき、 データはピボットテーブルで集計したものを転記すれば、毎月のデータ集計・会議資料作成が 容易にできるようになります。

・ピボットテーブルにて上記のような一覧を作成する場合、

 得意先コードと得意先名称を合わせて行に出力したい場合や、受注年月ごとの実績を集計したい場合、 伝票のデータそのまま出力して加工すると、毎回非常に多くの工数がかかります。 しかし、ふくろう販売では、これらの項目が、Export機能の「PivotTable用形式」としてあらかじめ 準備されていますので、容易にピボットテーブルでの表作成が可能となっています。